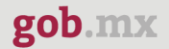

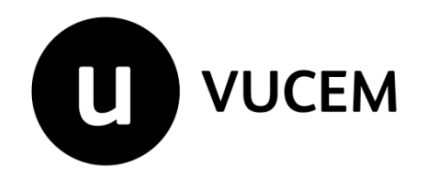

**Manual de Usuario**

**Certificado Fitosanitario de Importación/Hoja de requisitos fitosanitarios para la importación de materias primas, productos y subproductos**

Versión: 2.0 Fecha de publicación: 2023

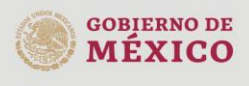

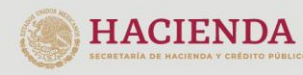

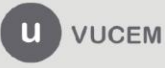

#### **Contenido**

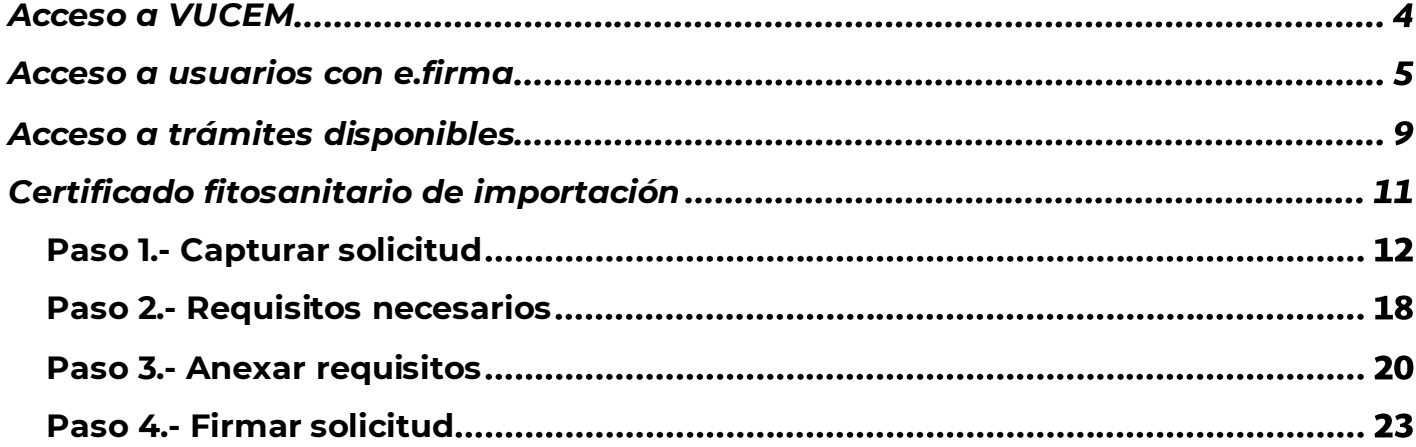

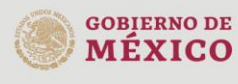

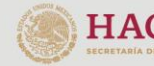

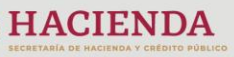

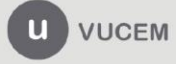

Av. Hidalgo No. 77 Col. Guerrero, Del. Cuauhtémoc,<br>C.P. 06300, Ciudad de México.<br>Call Center: 01 800 2863133 desde México<br>& + 1 844 549 7885 desde USA y Canadá<br>Comentarios y Sugerencias a los correos:<br>ventanillaunica@sat.g

#### **Elementos del Sistema**

Para facilitar el uso de la Ventanilla Digital Mexicana de Comercio Exterior (VUCEM o VU), se implementaron una serie de componentes que el usuario debe emplear para su comodidad y fácil navegación:

- Listas desplegables (combos).
- Controles de selección múltiple.
- Controles de selección única.
- Tablas de datos (formularios de captura).
- Botones.
- Mensajes.

### **Forma de acceso al sistema VUCEM**

Para tener acceso al sistema de la VU se deben de cumplir con los siguientes requisitos mínimos instalados en la computadora del usuario:

- Sistema Operativo Windows XP o MAC.
- Conexión a Internet.
- Navegador de Internet preferentemente Mozilla Firefox o Google Chrome en sus últimas versiones.
- Adobe Reader (última versión)

### **Recomendación al usuario para la captura de la solicitud**

- Si el usuario deja inactiva la captura de la solicitud, y después de un tiempo se vuelve a retomar, es posible que se genere un error, por lo que se le recomienda al usuario que mantenga activa la sesión y realice de manera continua la captura de a información. En caso de haber realizado una pausa prolongada, se sugiere cerrar dicha sesión y el explorador para volver a realizar el proceso desde el principio para evitar inconsistencias.
- La sesión tiene una duración de 30 minutos, cuando la sesión quede inactiva durante este tiempo se debe salir de la página, limpiar cookies, e iniciar sesión nuevamente.

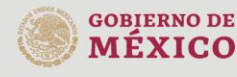

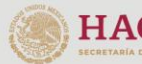

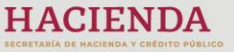

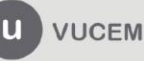

Av. Hidalgo No. 77 Col. Guerrero, Del. Cuauhtémoc, C.P. 06300, Ciudad de México. Call Center: 01 800 2863133 desde México<br>& + 1 844 549 7885 desde USA y Canadá Comentarios y Sugerencias a los correos: ventanillaunica@sat.gob.mx, contactovucem@sat.gob.mx

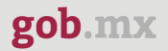

#### <span id="page-3-0"></span>**Acceso a VUCEM**

Se debe ingresar a la VUCEM a través de la siguiente dirección Web:

<https://www.ventanillaunica.gob.mx/vucem/index.htm>

Se despliega la página principal de la **VUCEM**, en la cual se deberá colocarse en la opción de Ventanilla Única, y posteriormente dar clic en **Ingreso Solicitante** 

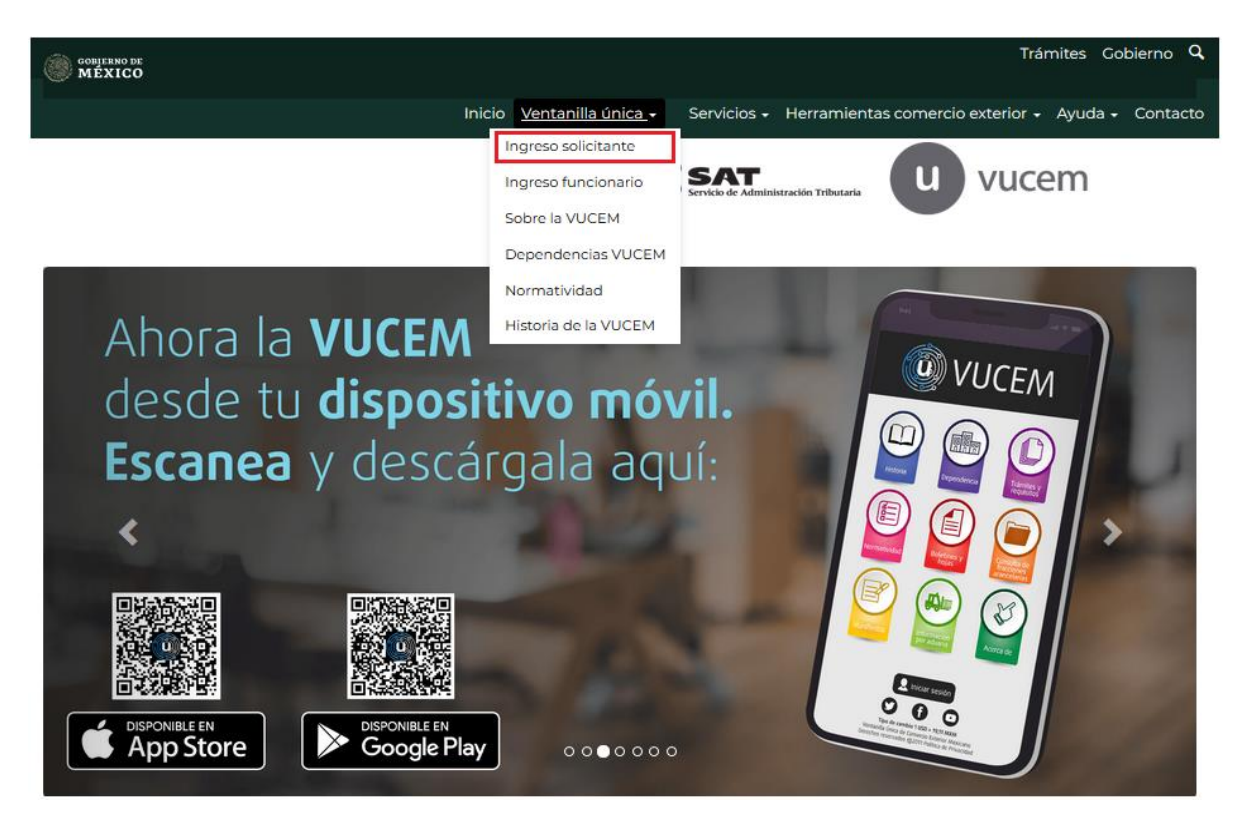

Para hacer uso del sistema el usuario puede ingresar de acuerdo con los siguientes criterios:

• Usuarios con e.firma:

Los usuarios con e.firma son aquellas personas físicas o morales que cuentan con Llave Privada y Certificado.

Los usuarios sin FIEL son aquellos que no cuentan con Llave Privada ni Certificado, es decir, sin FIEL, por lo que son registrados en el sistema de la VU por medio de su Clave Única de Registro de Población (CURP) o bien son ciudadanos extranjeros.

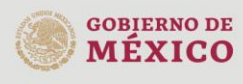

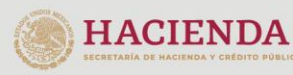

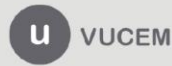

Av. Hidalgo No. 77 Col. Guerrero, Del. Cuauhtémoc, C.P. 06300, Ciudad de México. Call Center: 01 800 2863133 desde México<br>& + 1 844 549 7885 desde USA y Canadá Comentarios y Sugerencias a los correos: ventanillaunica@sat.gob.mx, contactovucem@sat.gob.mx

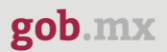

#### <span id="page-4-0"></span>**Acceso a usuarios con e.firma**

Una vez dado clic en la opción **Ingreso Solicitante** deberá de ingresar los siguientes datos:

- Certificado (cer)\*
- Clave Privada (key)\*
- Contraseña de la Clave Privada

## Ingreso a VUCEM

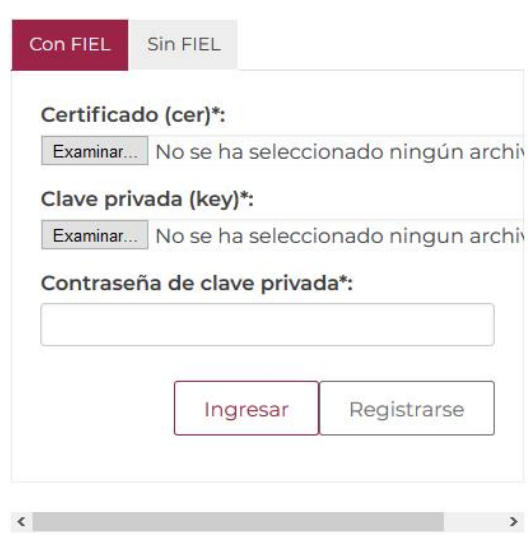

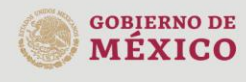

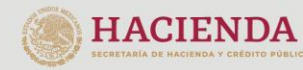

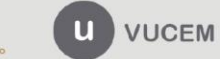

Av. Hidalgo No. 77 Col. Guerrero, Del. Cuauhtémoc,<br>C.P. 06300, Ciudad de México.<br>Call Center: 01 800 2863133 desde México<br>& + 1 844 549 7885 desde USA y Canadá<br>Comentarios y Sugerencias a los correos:<br>ventanillaunica@sat.g

Para ingresar el Certificado (.cer), deberá presionar **Examinar** y se mostrará una ventana como la siguiente donde se deberá localizar el archivo (.cer) y después se deberá presionar abrir:

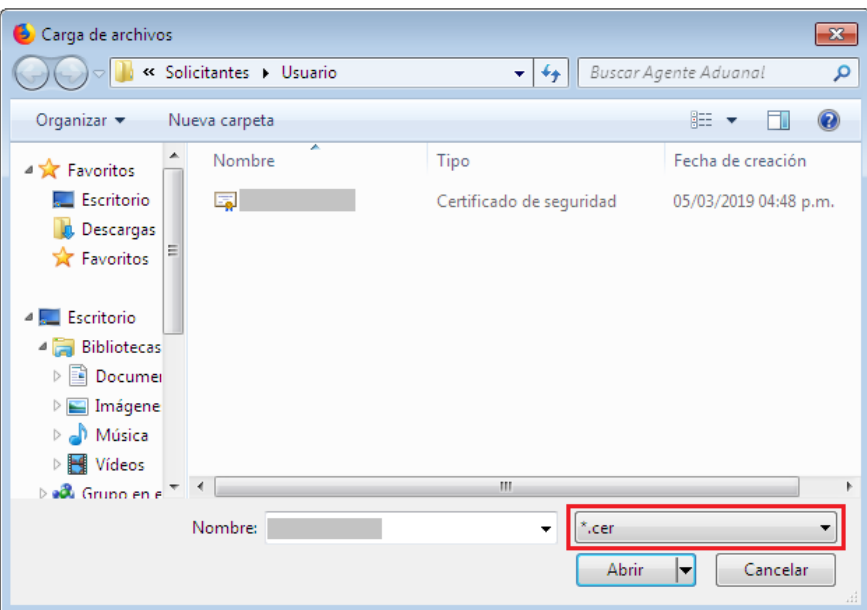

Para ingresar el Certificado (.key), deberá presionar **Examinar** y se mostrará una ventana como la siguiente donde se deberá localizar el archivo (.key) y después se deberá presionar abrir:

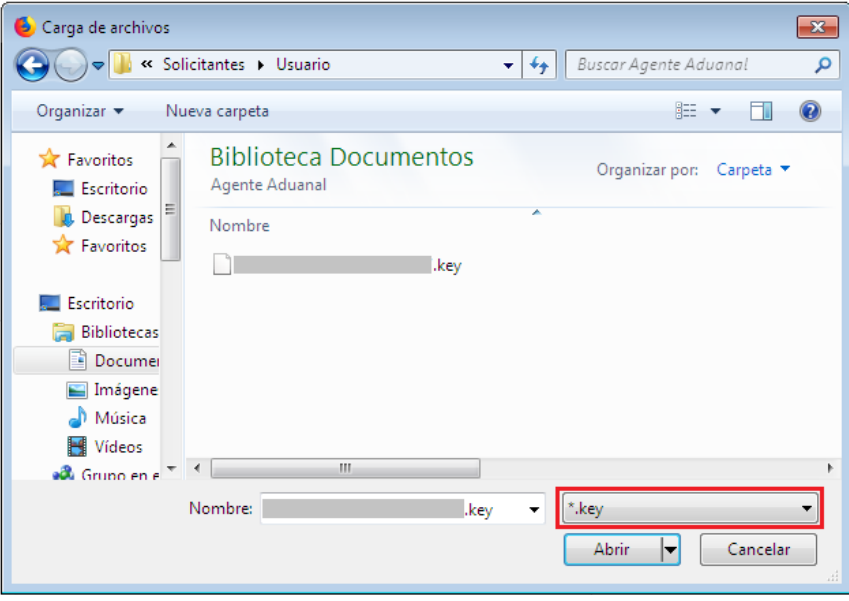

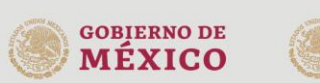

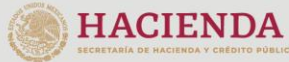

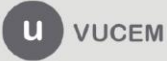

Una vez que los datos ingresados no contienen incongruencias entre sí, es decir, que sean correctos, el usuario deberá presionar el botón ingresar.

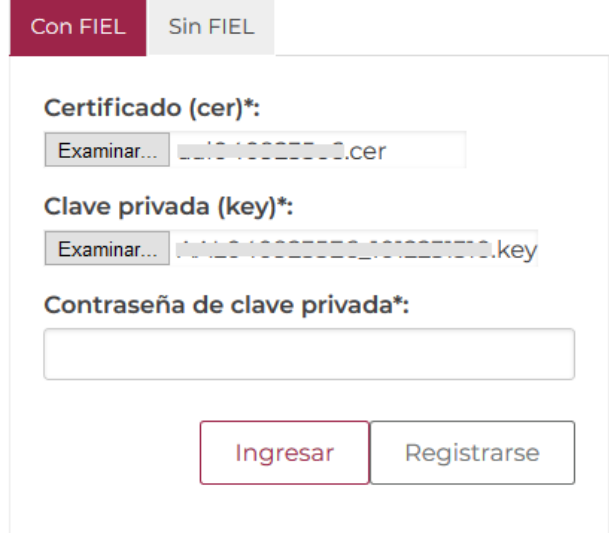

En caso de que alguno de los datos ingresados sea incorrecto, se mostrará el siguiente mensaje y se tendrán que verificar nuevamente.

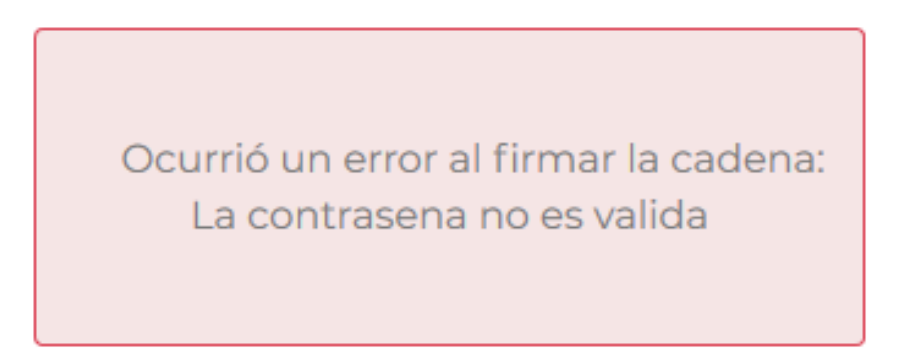

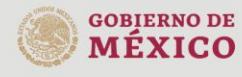

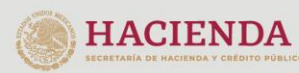

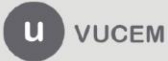

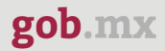

Se mostrará la siguiente ventana en la que deberá elegir un rol y después dar clic en **Aceptar**.

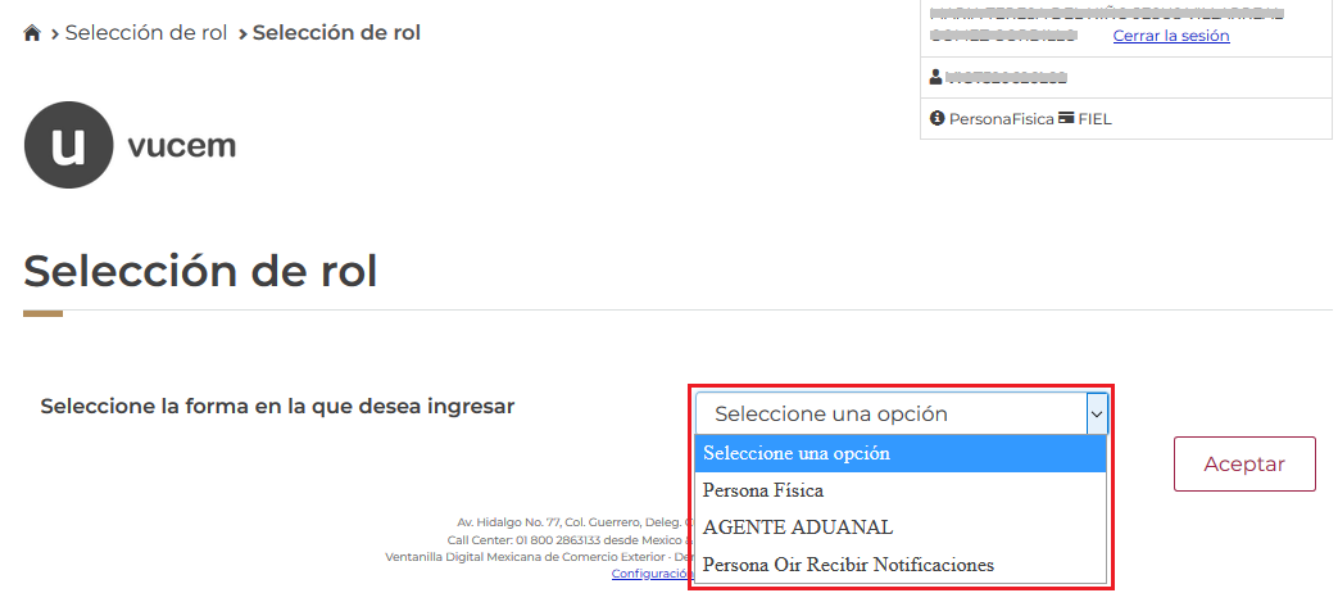

#### **Página de Inicio**

Se presenta la página principal de la VUCEM, en la cual es posible acceder a los diferentes servicios disponibles a través de menú según el perfil con el cual el usuario fue registrado.

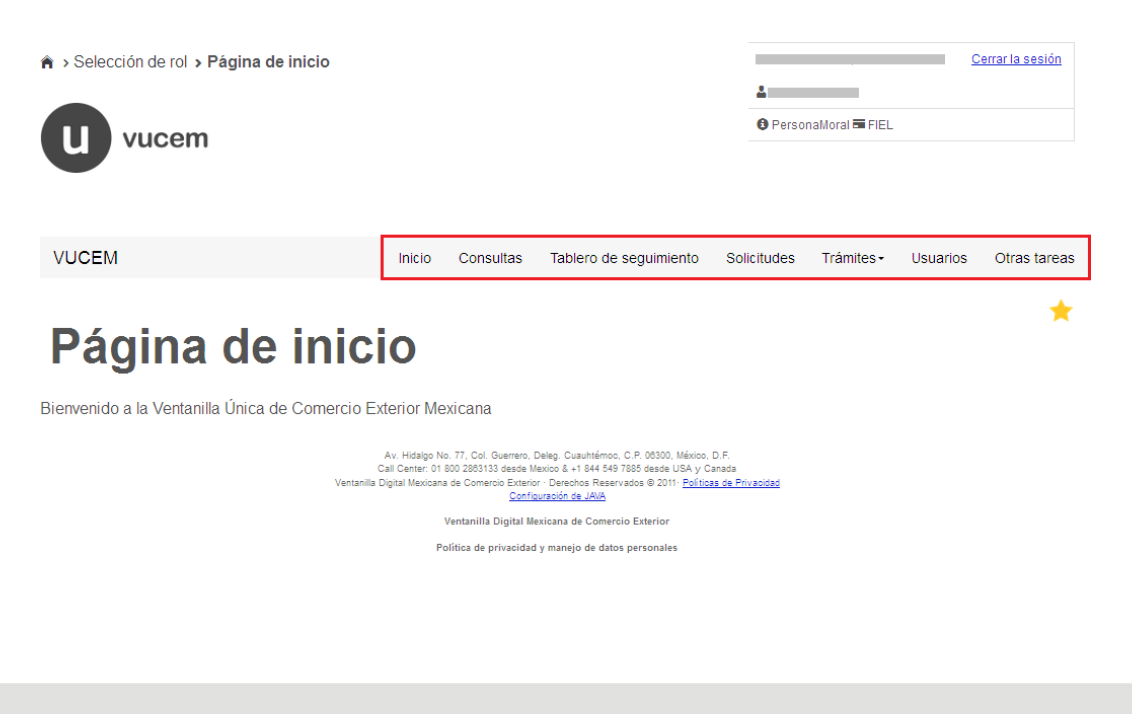

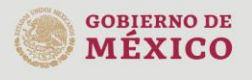

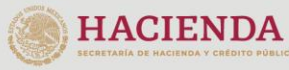

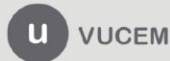

Av. Hidalgo No. 77 Col. Guerrero, Del. Cuauhtémoc, C.P. 06300, Ciudad de México. Call Center: 01 800 2863133 desde México<br>& + 1 844 549 7885 desde USA y Canadá<br>Comentarios y Sugerencias a los correos: ventanillaunica@sat.gob.mx, contactovucem@sat.gob.mx

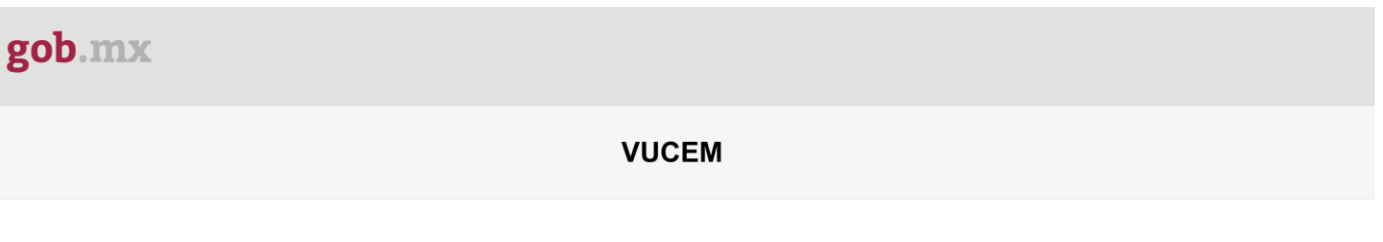

#### <span id="page-8-0"></span>**Acceso a trámites disponibles**

Para iniciar con el trámite de **Certificado Fitosanitario de Importación** es necesario dar clic sobre el menú de **Trámites** y posteriormente seleccionar la opción de **Solicitudes Nuevas**.

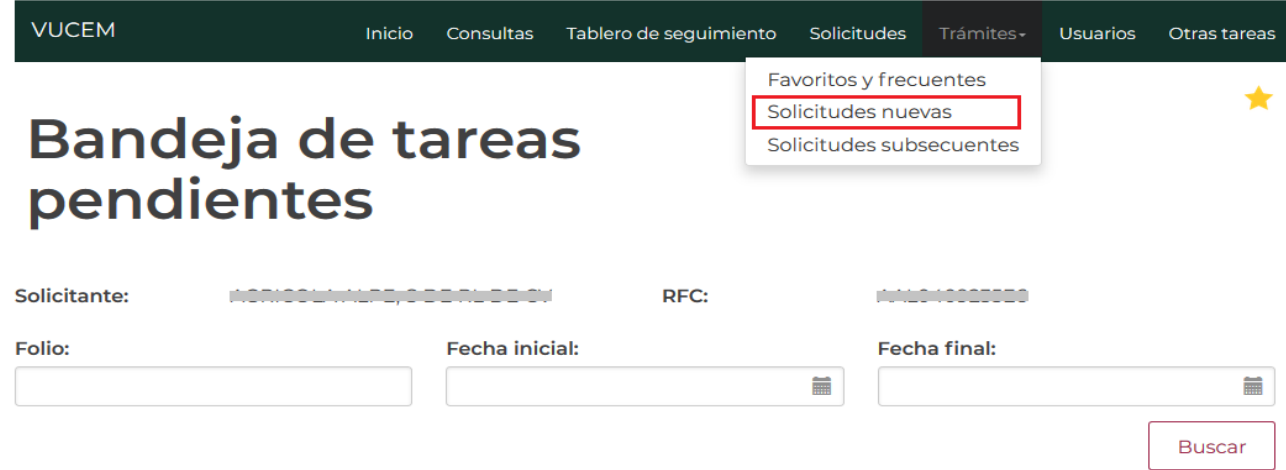

Posteriormente se deberá seleccionar la dependencia de la cual se va a realizar el trámite, en este caso se deberá seleccionar la dependencia de **"MEDIO AMBIENTE"**.

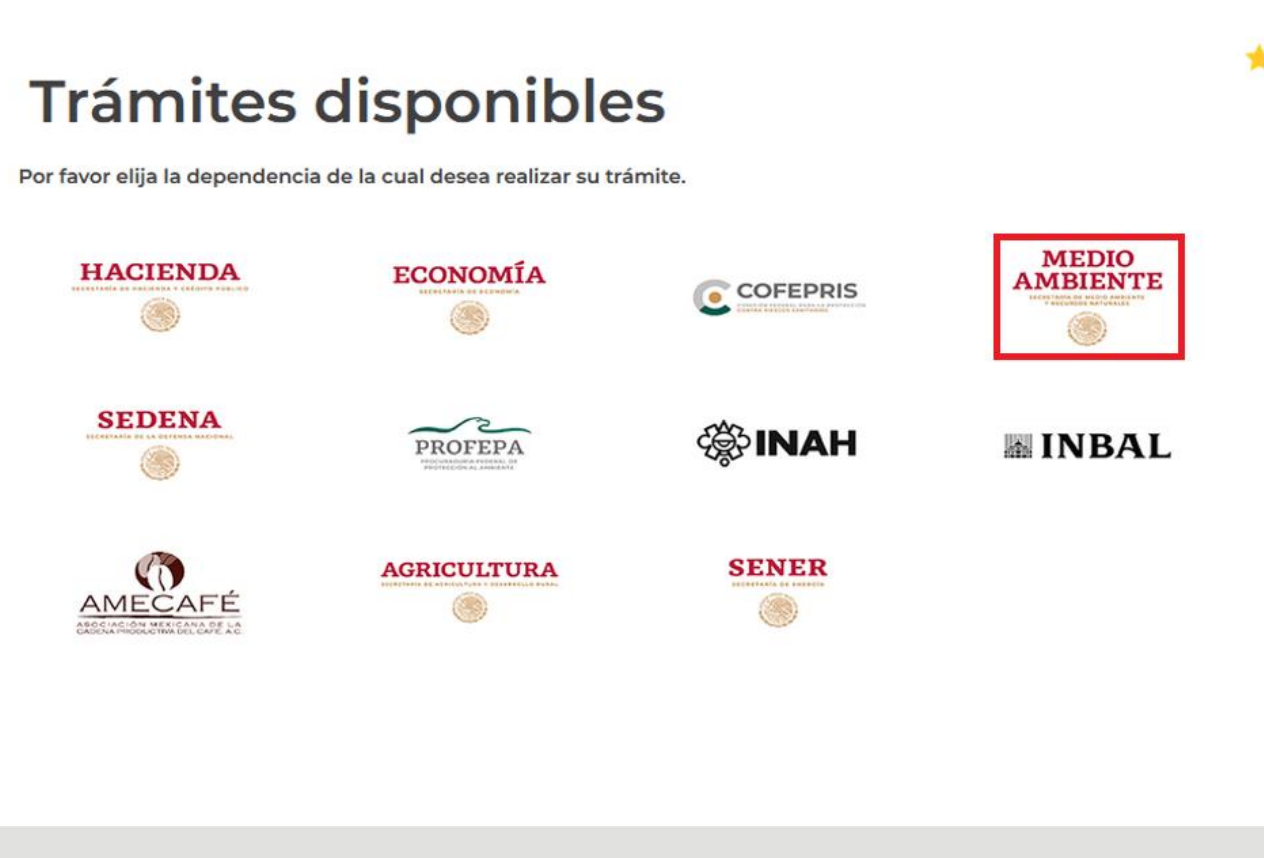

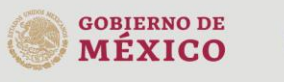

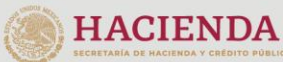

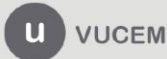

Av. Hidalgo No. 77 Col. Guerrero, Del. Cuauhtémoc, C.P. 06300, Ciudad de México. Call Center: 01 800 2863133 desde México<br>8 + 1 844 549 7885 desde USA y Canadá<br>Comentarios y Sugerencias a los correos: ventanillaunica@sat.gob.mx, contactovucem@sat.gob.mx

Se mostrará un menú desplegable en el cual se debe dar clic en el signo **(+)** de lado derecho de Certificados, Licencias y Permisos y se deberá dar clic en la siguiente opción para ingresar al trámite deseado:

• **Certificado Fitosanitario de Importación/Hola de requisitos**

## **SEMARNAT**

Por favor elija el trámite que desea realizar.

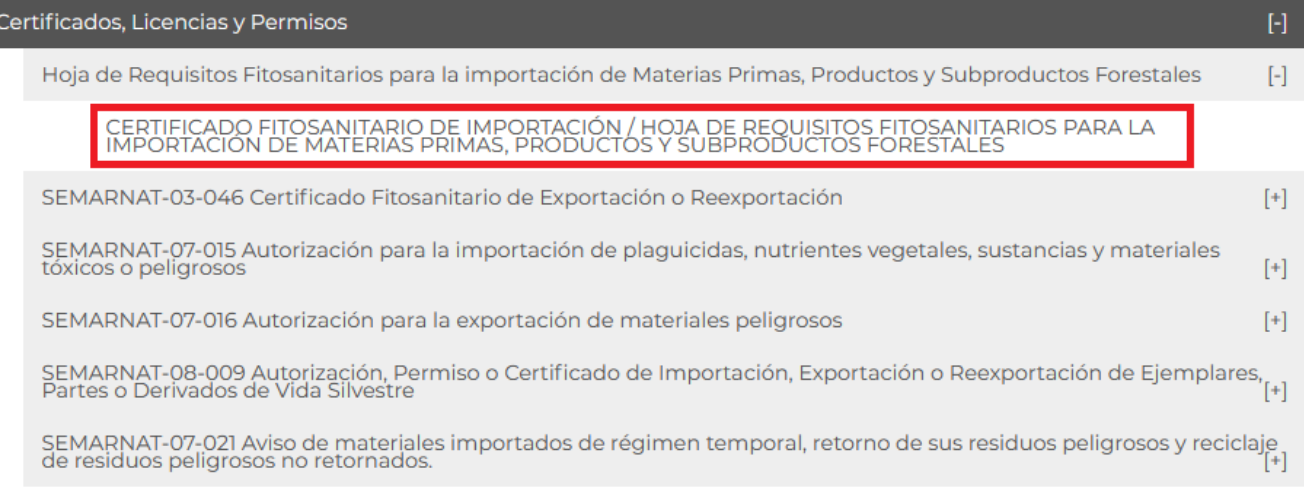

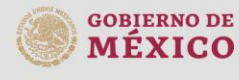

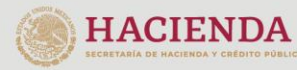

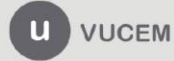

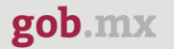

#### <span id="page-10-0"></span>**Certificado fitosanitario de importación**

Una vez que se haya ingresado a la opción seleccionada, el sistema visualizará los datos generales del solicitante, los cuales solo serán de lectura y no podrá hacer ninguna modificación a estos.

#### CERTIFICADO FITOSANITARIO DE IMPORTACIÓN / HOJA DE REQUISITOS FITOSANITARIOS PARA LA IMPORTACIÓN DE MATERIAS PRIMAS, PRODUCTOS Y SUBPRODUCTOS FORESTALES

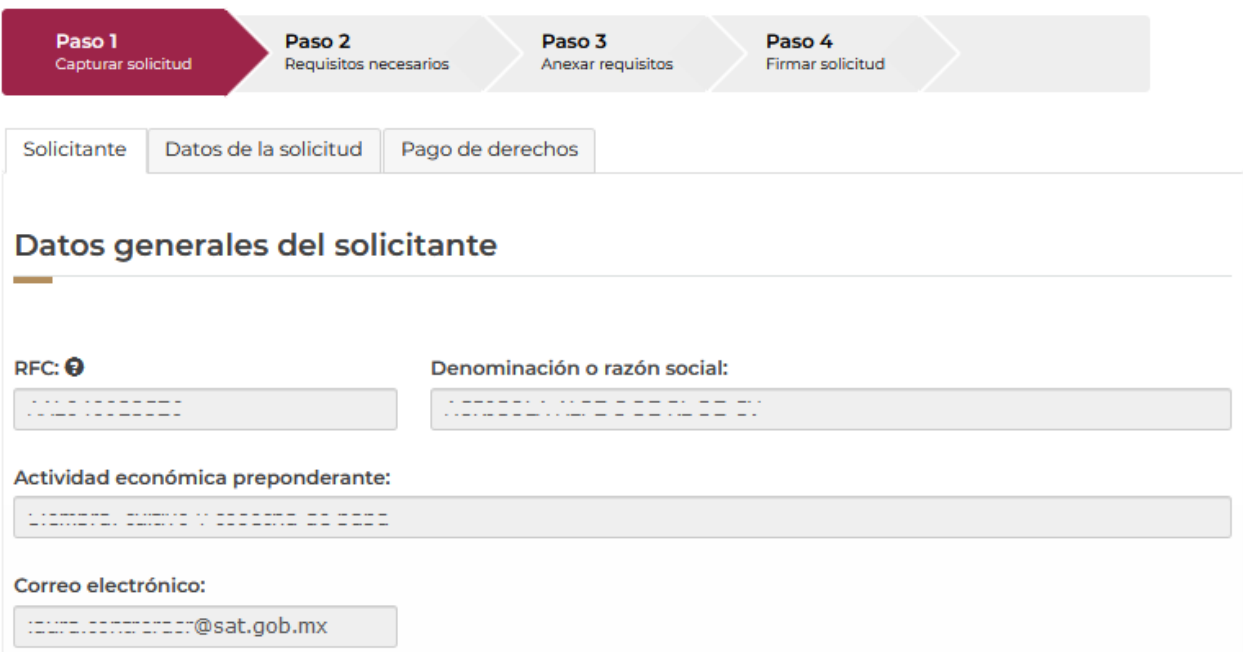

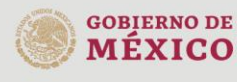

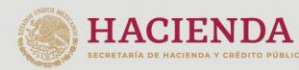

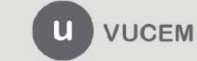

#### <span id="page-11-0"></span>*Paso 1.- Capturar solicitud*

Para iniciar con el llenado de la solicitud deberá dar clic en la pestaña de Datos de la solicitud y ahí se mostrará la opción de pr-llenado de solicitud, esto se podrá realizar en caso de contar con alguna solicitud previa.

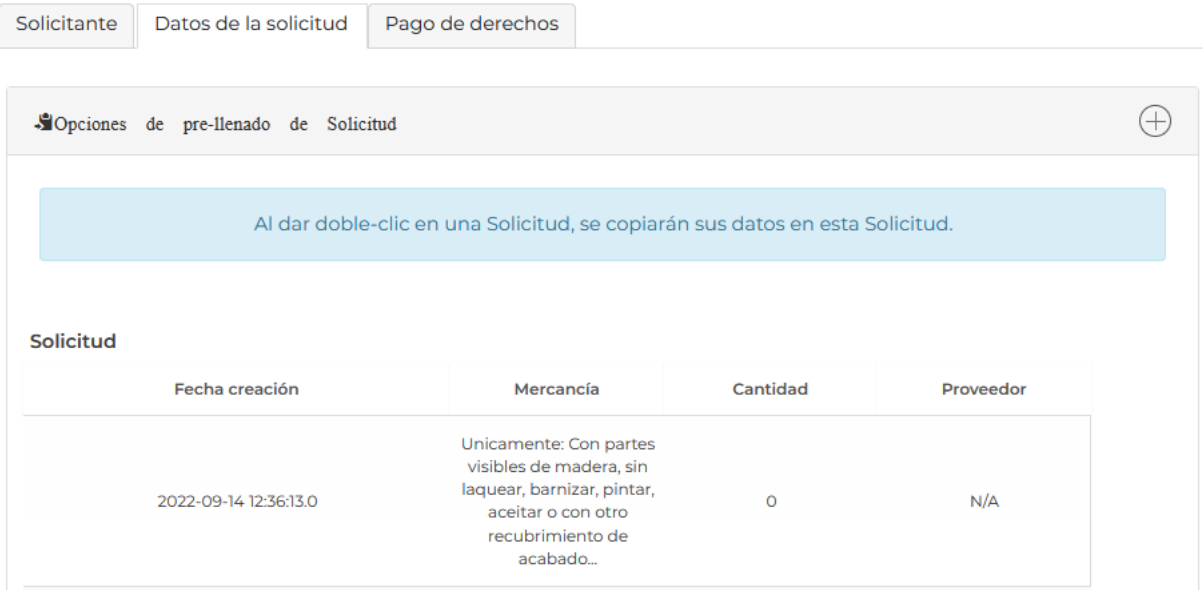

O bien podrá hacer el llenado de la solicitud seleccionando el tipo de régimen ambiental y deberá seleccionar la aduana de entrada.

# Tipo de régimen Número del registro ambiental\*:

· Definitivos

O Temporales

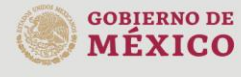

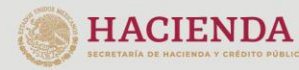

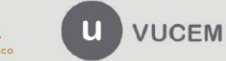

## gob.mx

#### **VUCEM**

#### Aduana

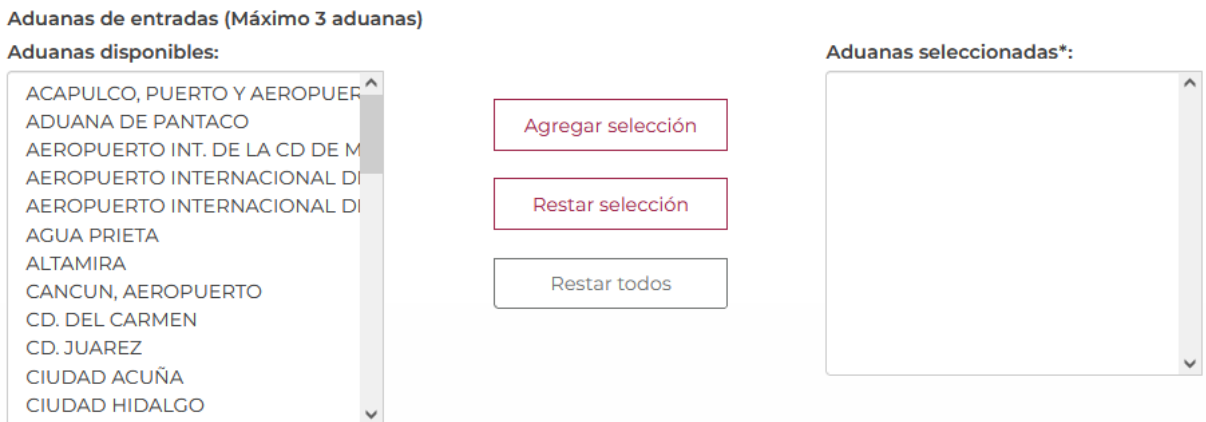

Posteriormente deberá seleccionar el tipo de producto que se importara, al igual que seleccionar del listado el país de origen del producto.

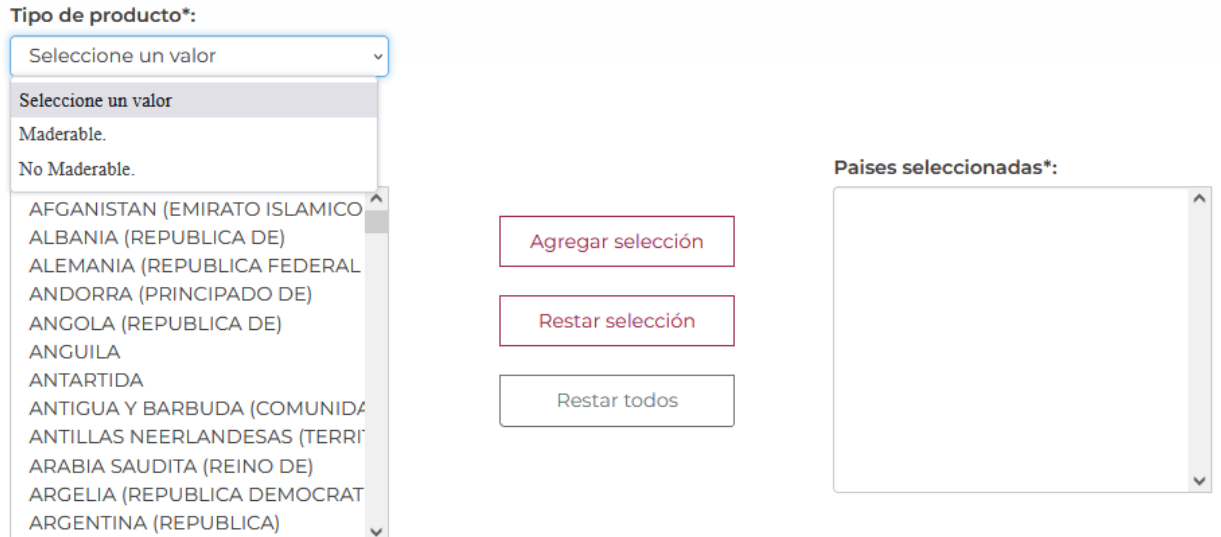

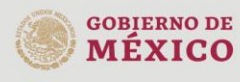

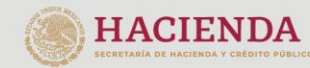

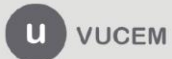

Av. Hidalgo No. 77 Col. Guerrero, Del. Cuauhtémoc,<br>C.P. 06300, Ciudad de México.<br>Call Center: 01 800 2863133 desde México<br>& + 1 844 549 7885 desde USA y Canadá<br>Comentarios y Sugerencias a los correos:<br>ventanillaunica@sat.g

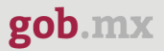

También deberá seleccionar del listado el país de procedencia del producto y seleccionar la aduana de destino del país y esta se mostrará en el recuadro de Entidades seleccionadas.

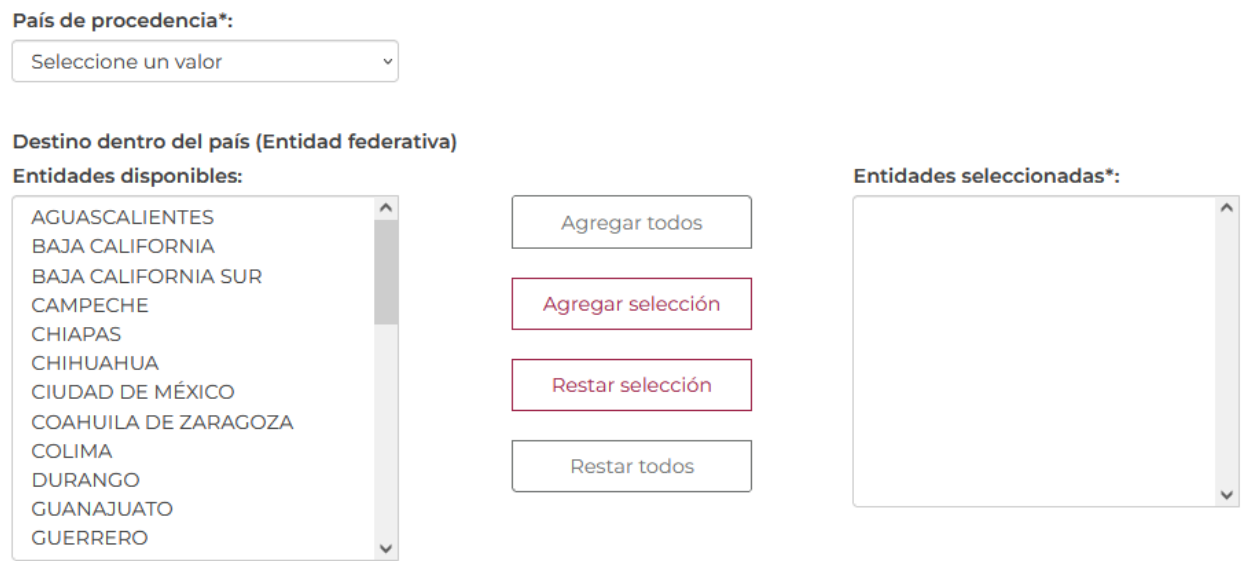

Podrá seleccionar de los recuadros (Región fronteriza, Franja fronteriza o Todo el territorio) y posteriormente seleccionar la clasificación de la mercancía.

- Región fronteriza
- Franja fronteriza
- □ Todo el territorio

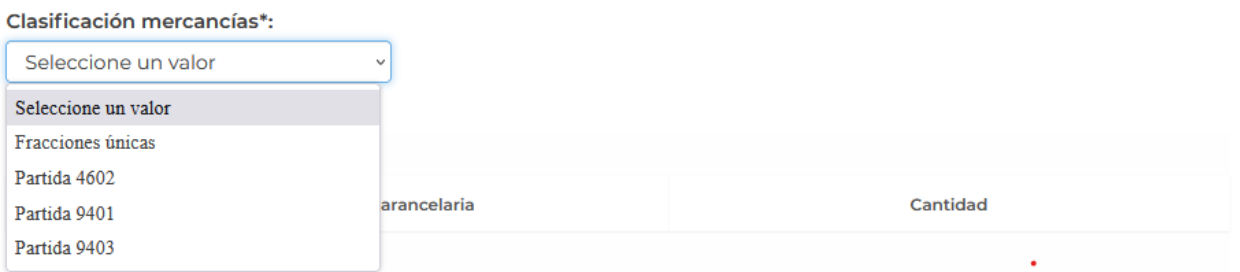

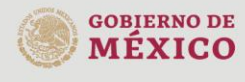

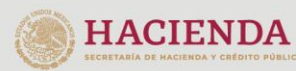

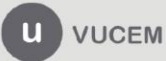

Posteriormente tendrá que agregar las mercancías que se vayan a importar, para esto deberá dar clic en el botón de *Agregar.*

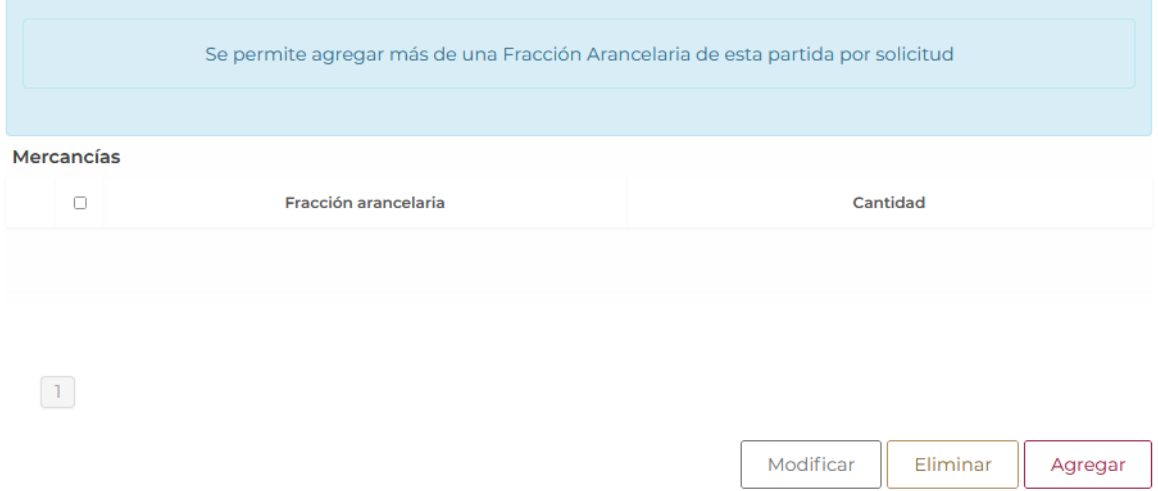

Posteriormente se visualizará la siguiente ventana donde deberá capturar la información de la mercancía y los detalles de la misma, el sistema validará la información y si todo es correcto dará clic en *Agregar.*

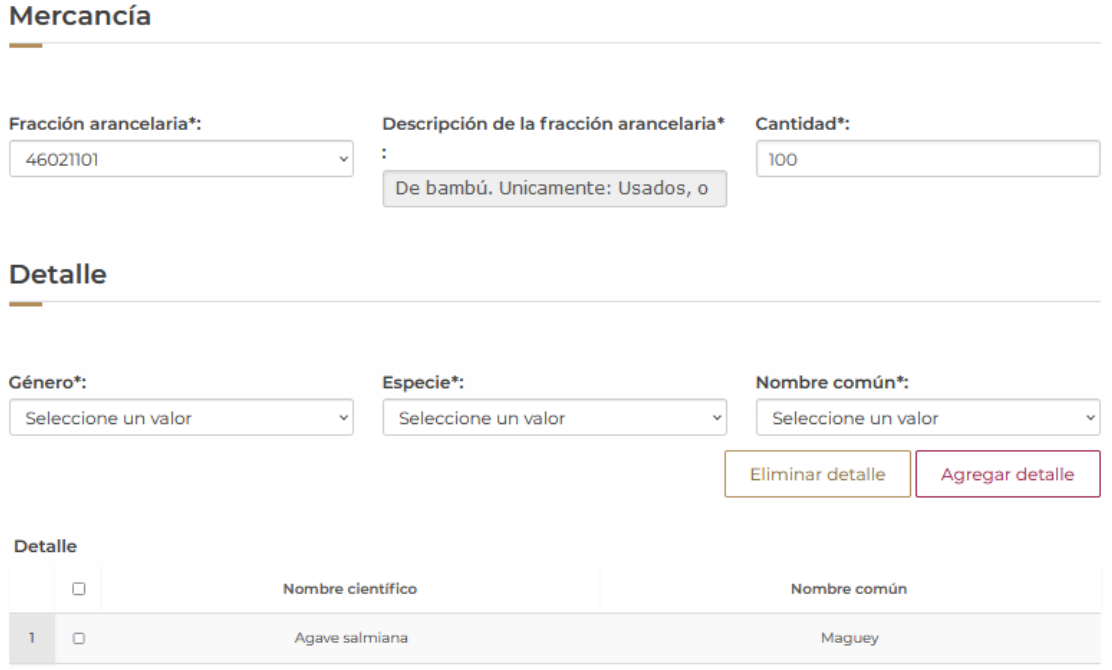

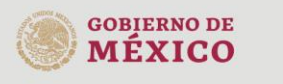

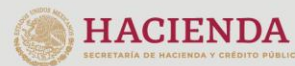

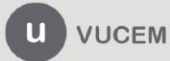

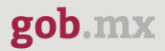

Una vez que el sistema validará la información de las mercancías se podrán visualizar en el recuadro como se muestran a continuación.

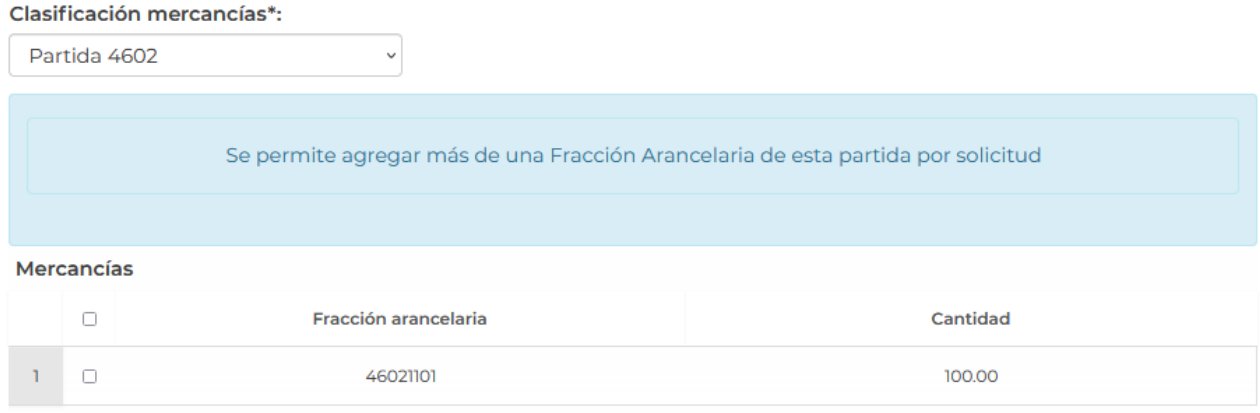

Deberá seleccionar la descripción de la mercancía y la unidad de medida del producto seleccionado y seleccionar el recuadro del manifiesto y declaraciones.

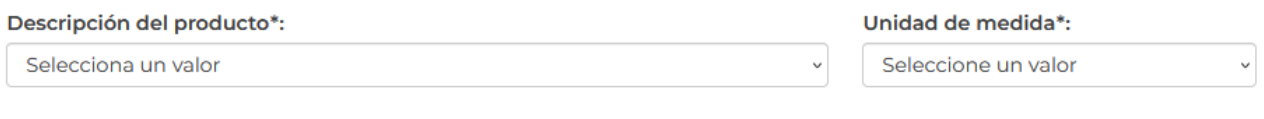

#### **Manifiestos y declaraciones**

Protesto decir verdad\*

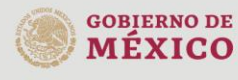

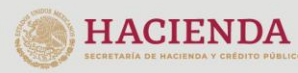

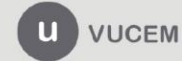

Para finalizar la solicitud deberá dirigirse a la pestaña del pago de derechos y capturar la información del pago para seguir con la solicitud, el sistema validará la información y si todo es correcto podrá dar clic en Continuar.

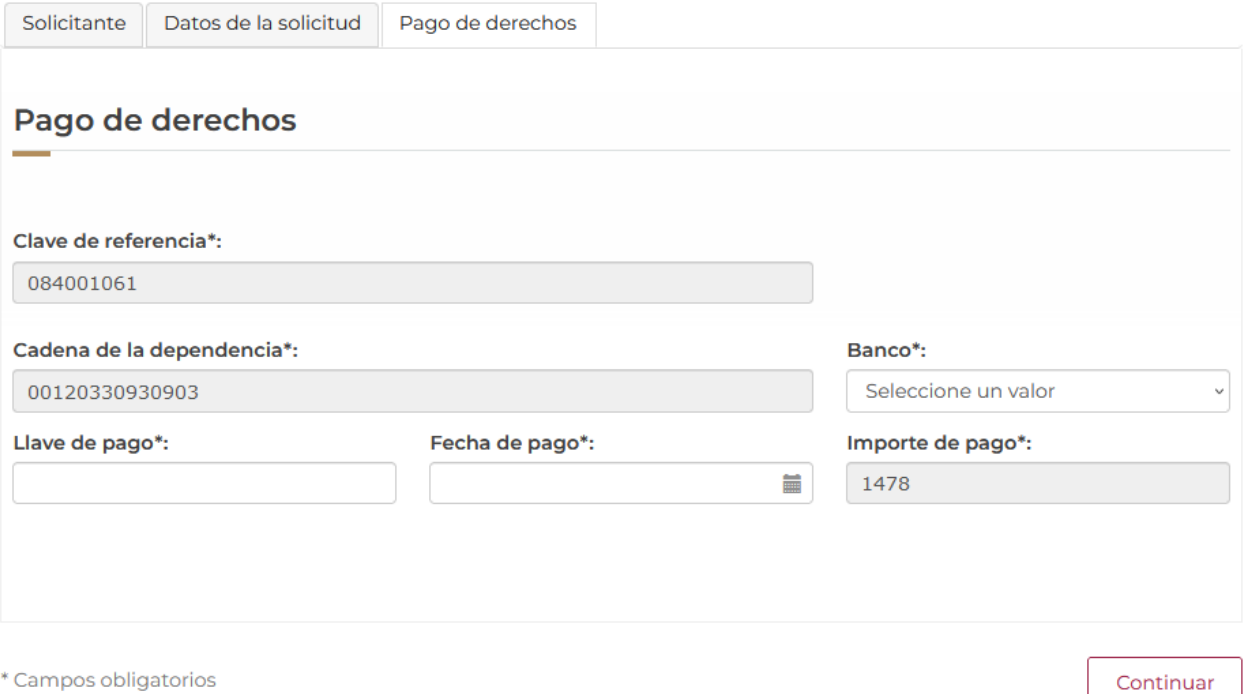

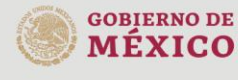

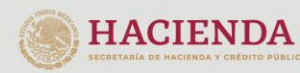

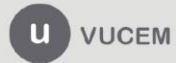

Av. Hidalgo No. 77 Col. Guerrero, Del. Cuauhtémoc, Av. midalgo No. 77 Col. Gueletto, Det. Cualinterioc,<br>C.P. 06300, Ciudad de México.<br>Call Center: 01 800 2863133 desde México<br>& + 1 844 549 7885 desde USA y Canadá<br>Comentarios y Sugerencias a los correos:<br>ventanillaunica@sat

#### <span id="page-17-0"></span>*Paso 2.- Requisitos necesarios*

Una vez capturada toda la información relativa a la solicitud, se debe seleccionar **"Continuar",** y el usuario pasará al Paso 2.- Requisitos necesarios, en este paso, VUCEM validará y mostrará los documentos que son obligatorios, de acuerdo con los datos capturados por el solicitante en el Paso 1.

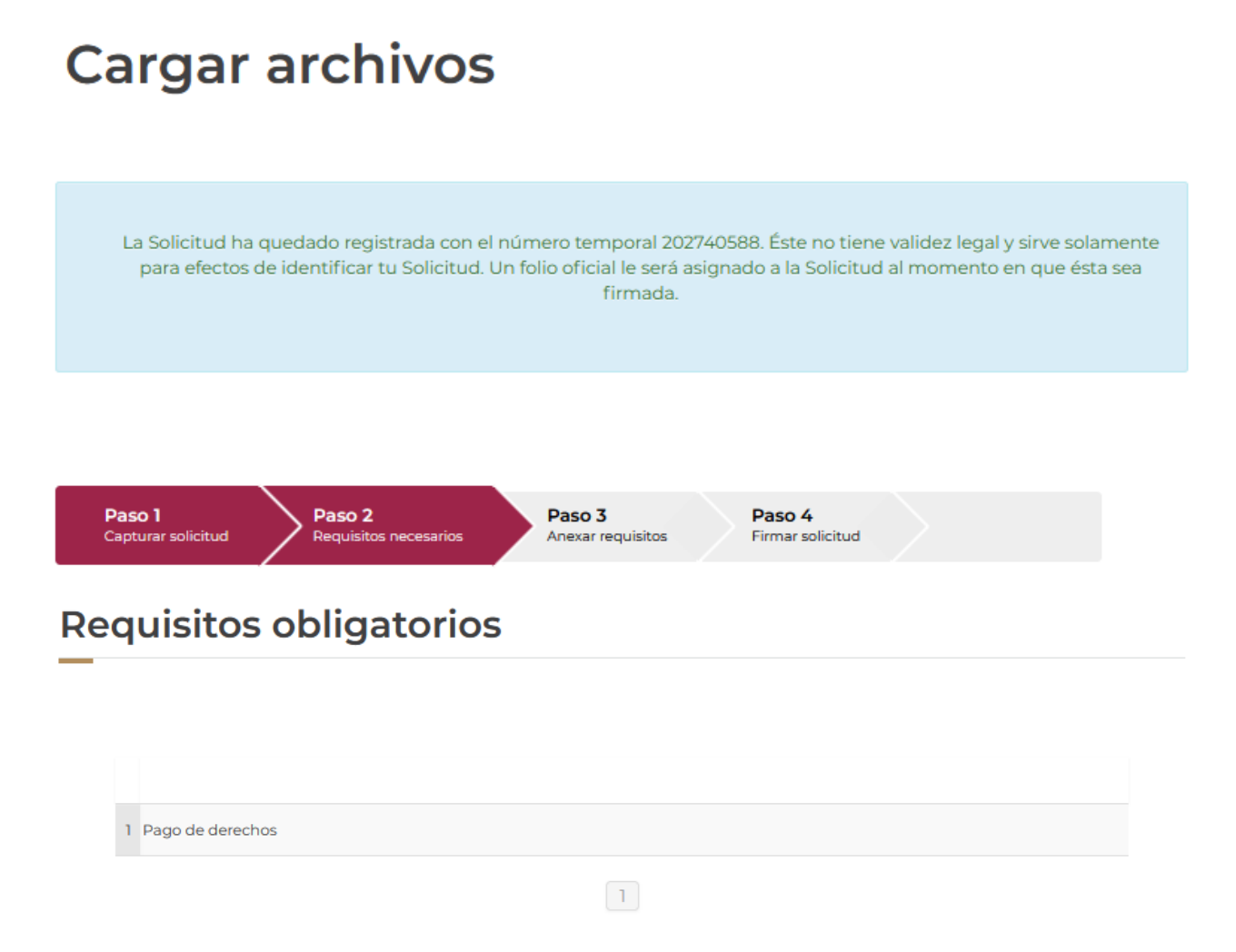

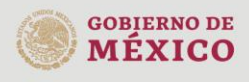

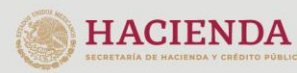

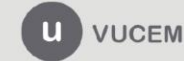

Av. Hidalgo No. 77 Col. Guerrero, Del. Cuauhtémoc, C.P. 06300, Ciudad de México. Call Center: 01 800 2863133 desde México<br>8 + 1 844 549 7885 desde USA y Canadá<br>Comentarios y Sugerencias a los correos: ventanillaunica@sat.gob.mx, contactovucem@sat.gob.mx

Si el solicitante así lo requiere, es posible agregar un nuevo documento en la parte de **"Requisitos opcionales",** para ello, podrá desplegar la lista de opciones en: "*Tipo de documento*", elegirlo según considere conveniente y dar clic en el botón "*Agregar nuevo*", en el recuadro de lado derecho se incluirán todos los documentos que el usuario va a adjuntar a través de archivos en formato PDF.

## **Requisitos opcionales**

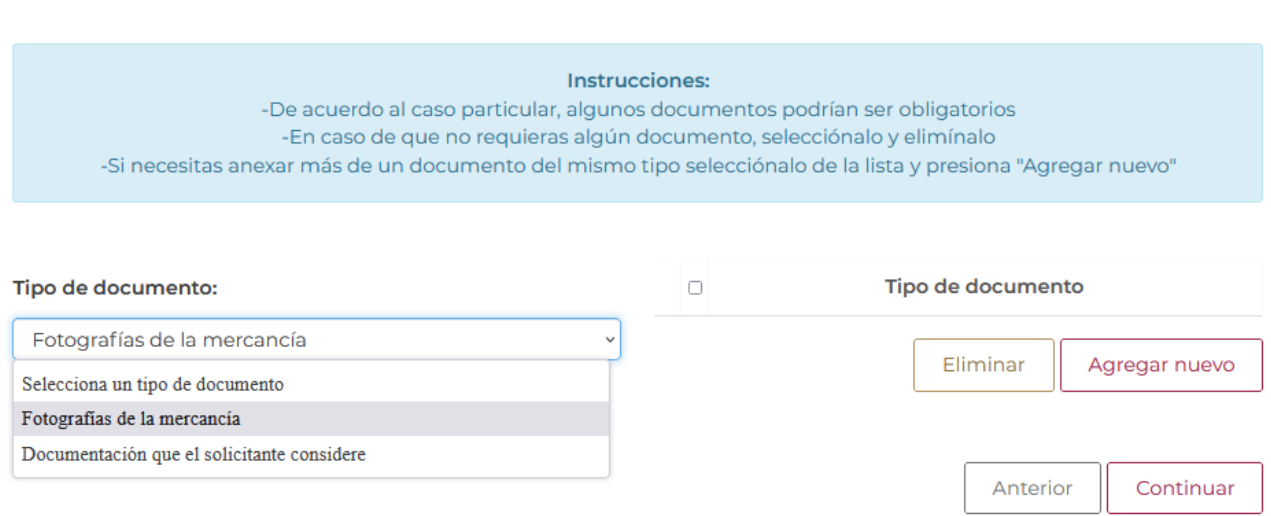

Una vez hecho esto se tendrá que dar clic en el botón "*Continuar*" para poder anexar los documentos que sí son obligatorios.

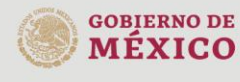

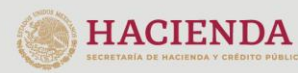

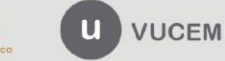

#### <span id="page-19-0"></span>*Paso 3.- Anexar requisitos*

Una vez llegado a este punto, el usuario deberá anexar los documentos que fueron definidos por el usuario en el paso 2; los documentos que se adjuntarán deberán estar en formato PDF y no deberán contener formularios, objetos incrustados, código java script, etc. Para ello, tendrá que dar clic en el botón de **"Adjuntar documentos".**

## **Cargar archivos**

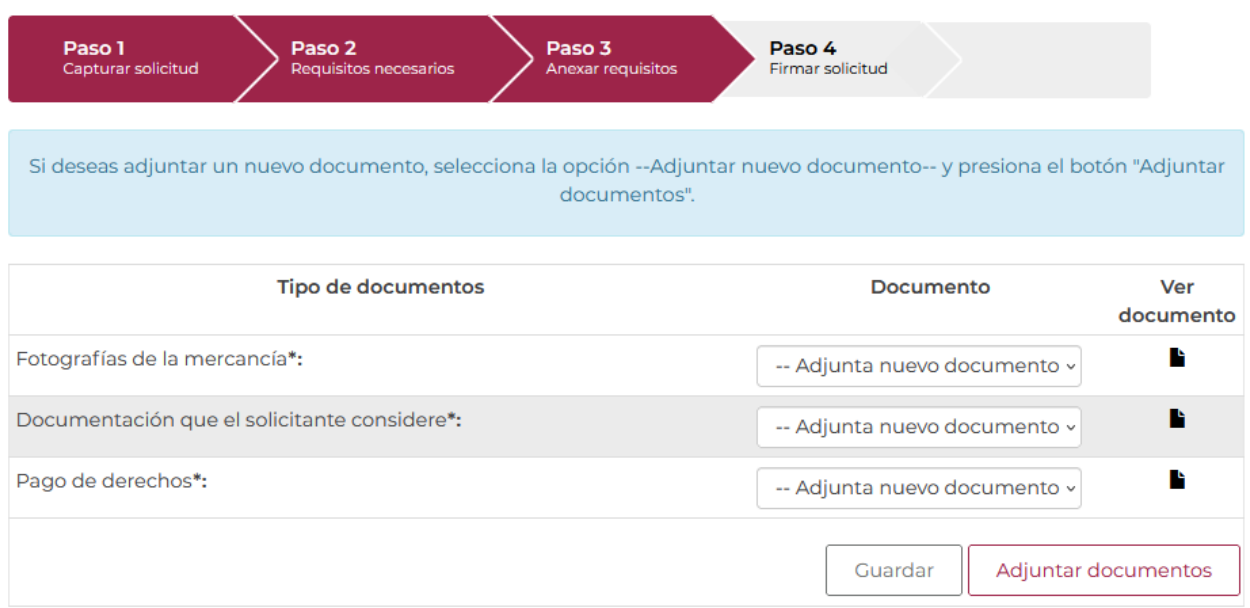

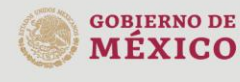

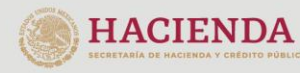

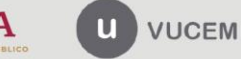

Posteriormente se podrá visualizar la siguiente ventana en la cual deberá de seleccionar el botón de "Examinar" y buscar el archivo correspondiente para cada tipo de documento, una vez hecho esto dar clic en el botón "Abrir".

#### **Adjuntar documentos**

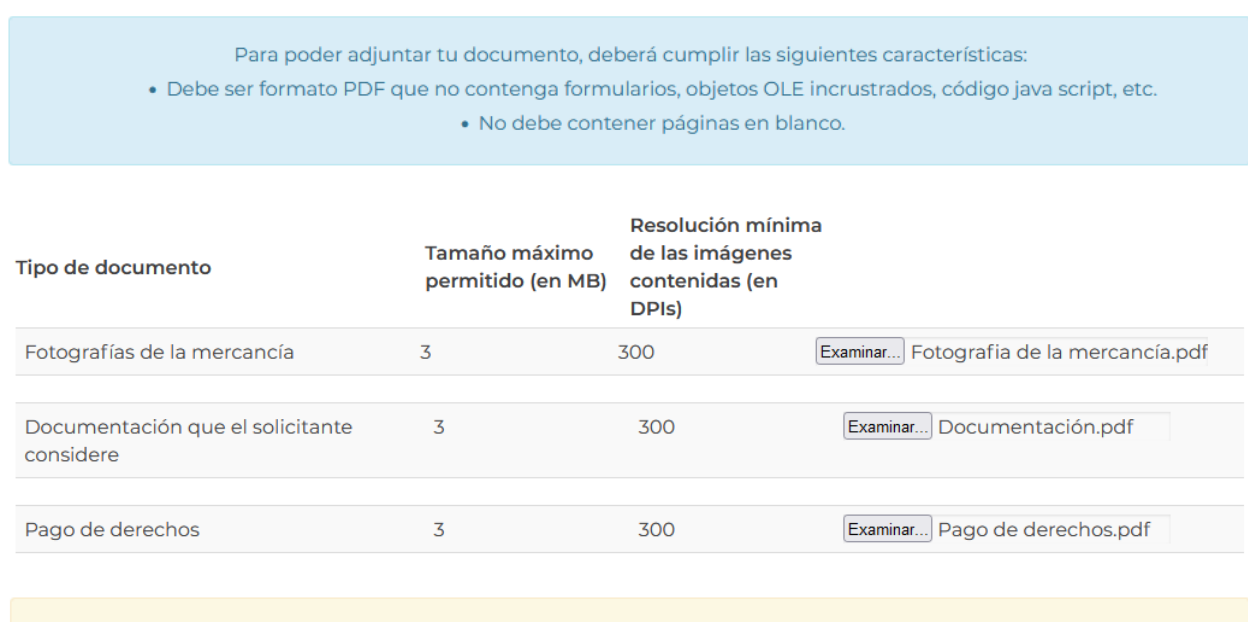

La carga del documento puede tardar varios segundos, este tiempo dependerá del tamaño de tu archivo y de tu velocidad de conexión.

> Cerrar Adjuntar

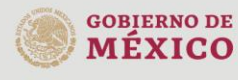

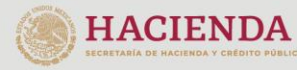

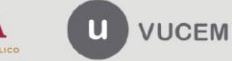

Al adjuntar el documento, VUCEM abrirá una ventana indicando que el estatus de carga es "Correcto", dar clic en **"Cerrar".**

#### **Documentos anexos**

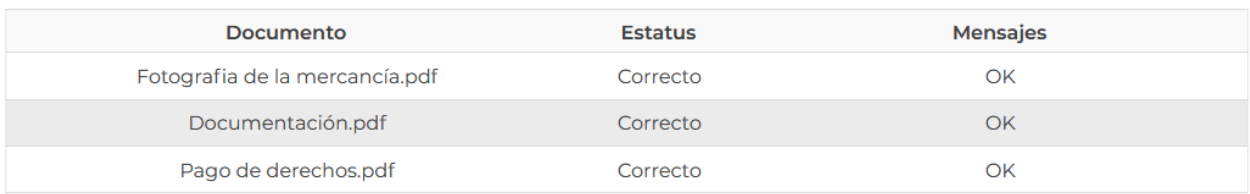

Una vez cerrada la ventana anterior, el solicitante podrá visualizar el documento si así lo desea, dando clic en los íconos de la columna **"Ver documento"**. El usuario podrá dar clic en "*Continuar*" y avanzar al paso 4.

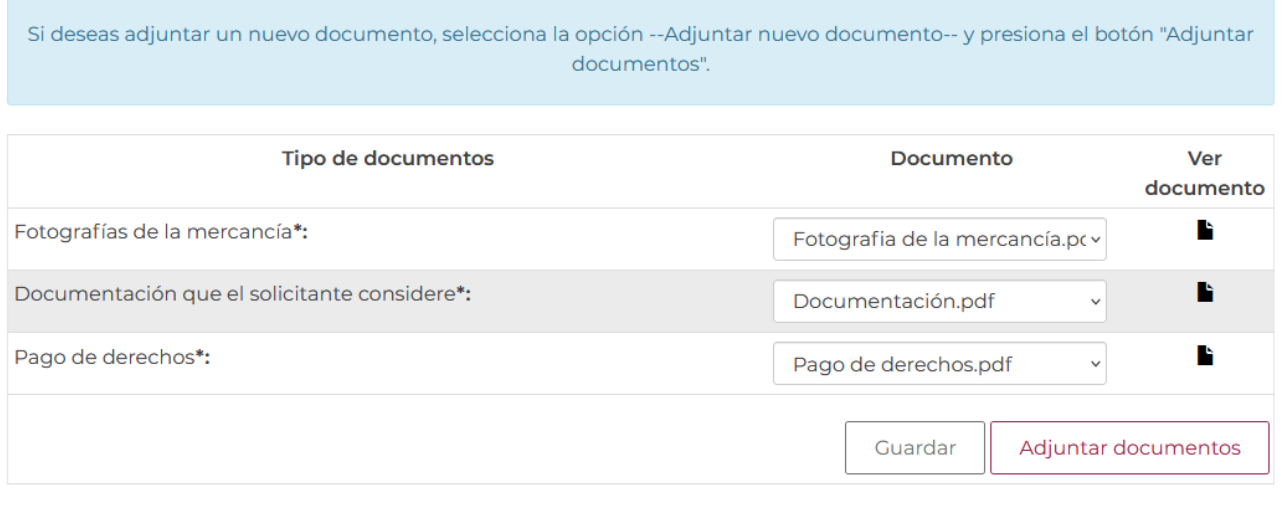

Al darle continuar, antes de firmar la solicitud tendrá una vista previa en pdf de los datos que capturo en la solicitud.

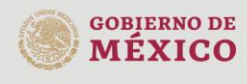

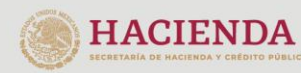

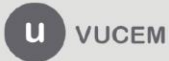

Anterior

Continuar

Cerrar

#### <span id="page-22-0"></span>*Paso 4.- Firmar solicitud*

Una vez concluida la captura de información, el usuario podrá firmar la solicitud a través de su e.firma, para lo que deberá ingresar la siguiente información:

- Certificado (.cer)
- Clave privada (.key)
- Contraseña de clave privada

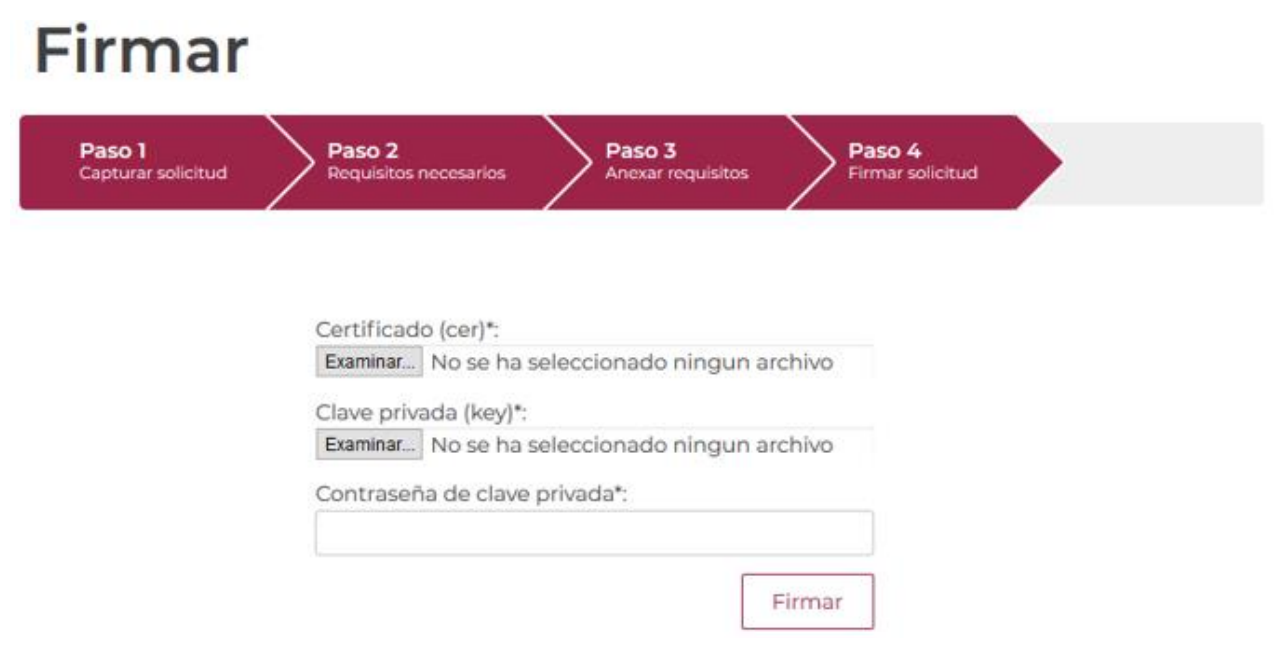

Cuando el usuario haya ingresado la información requerida, dar clic en "*Firmar*".

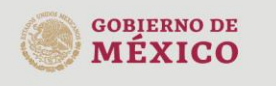

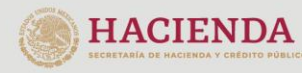

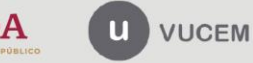

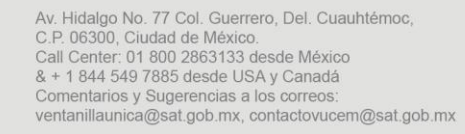

Al haber firmado la solicitud, VUCEM generará un Acuse de recepción de trámite, y muestra al usuario el folio VUCEM de 25 dígitos, a través del cual, podrá dar seguimiento a su trámite en el portal de VUCEM. El solicitante tendrá la posibilidad de descargarlo dando clic en el ícono ( $\blacksquare$ ).

## Acuse de recibo

Tu solicitud ha sido registrada con el siguiente número de folio <0502300100120225090000147>.

## Acuse(s)

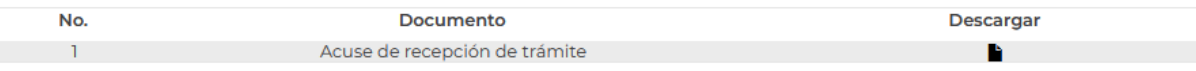

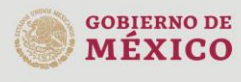

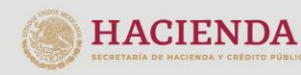

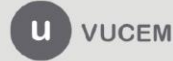

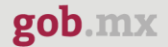

#### Acuse de recepción de trámite

#### gob.mx

#### **ACUSE DE RECEPCIÓN DE TRÁMITE** Ventanilla Digital Mexicana de Comercio Exterior Promoción o solicitud en materia de comercio exterior

RFC: NAME ASSESSED

Siendo las 15:40:09 del 20/09/2022, se tiene por recibida la solicitud de trámite número 0502300100120225090000147, relativa a CERTIFICADO FITOSANITARIO DE IMPORTACIÓN / HOJA DE REQUISITOS FITOSANITARIOS PARA LA IMPORTACIÓN DE MATERIAS PRIMAS, PRODUCTOS Y SUBPRODUCTOS FORESTALES, presentada a través de la Ventanilla Digital Mexicana de Comercio Exterior, con folio de presentación 202741317.

Su trámite se sujetará a las disposiciones jurídicas aplicables al trámite respectivo, al Decreto por el que se establece la Ventanilla Digital Mexicana de Comercio Exterior, publicado en el Diario Oficial de la Federación el 14 de enero de 2011, así como a las condiciones de uso de la propia "Ventanilla Digital".

La documentación anexada a su solicitud es la siguiente:

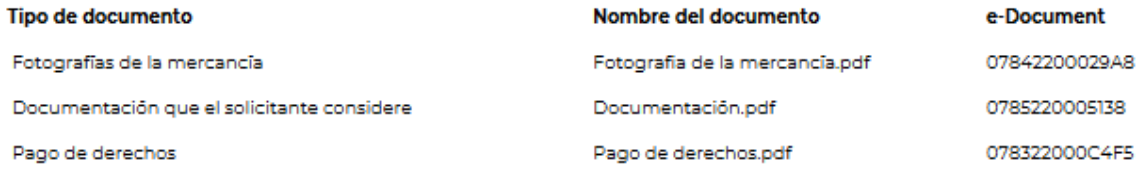

#### Cadena Original. Información de Solicitud que presenta(s) que declara:

PUERTO Y AEROPUERTO(COLOMBIAJALTAMIRA|Maderable.|COSTA RICA (REPUBLICA DE)|DINAMARCA (REINO DE)||CAMPECHE|CIUDAD DE<br>MÉXICO|COAHUILA DE ZARAGOZA|0|2798|46021101|100|Agave salmiana|Maguey|Pieza|BANBAJIO|2022-05-20 00:00:00.0 |KA SLK398|084001061|00120330930903|1478|1|07842200029A8|0785220005138|078322000C4F5|

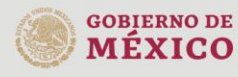

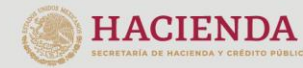

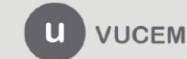

Av. Hidalgo No. 77 Col. Guerrero, Del. Cuauhtémoc, C.P. 06300, Ciudad de México. Call Center: 01 800 2863133 desde México<br>8 + 1 844 549 7885 desde USA y Canadá<br>Comentarios y Sugerencias a los correos: ventanillaunica@sat.gob.mx, contactovucem@sat.gob.mx